## **퀴즈 채점**

## **1) 점수 확인**

#### 주차에 등록된 퀴즈를 클릭한 후, **[응시: \*명]** 버튼을 클릭합니다.

(참고)고급 설정 -> '퀴즈 관리' -> '결과'를 통해서도 접근 가능

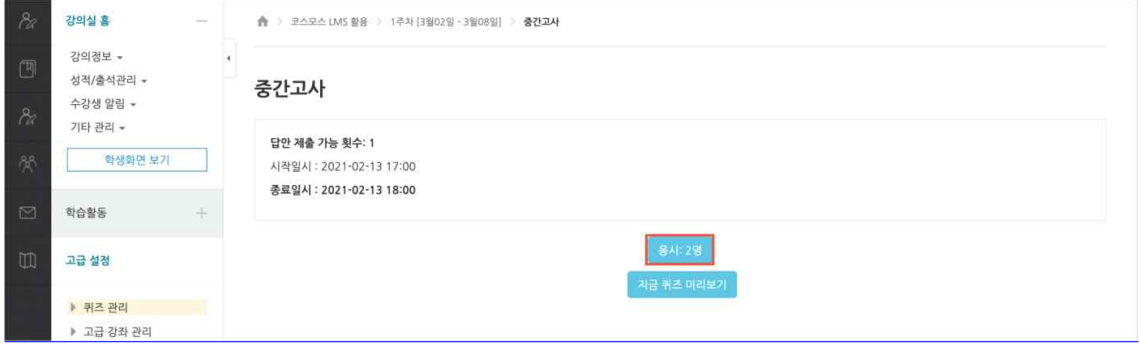

#### 학생의 '응시내역 검토' 또는 '점수' 를 클릭하면 학생의 응시내역을 확인할 수 있습니다.

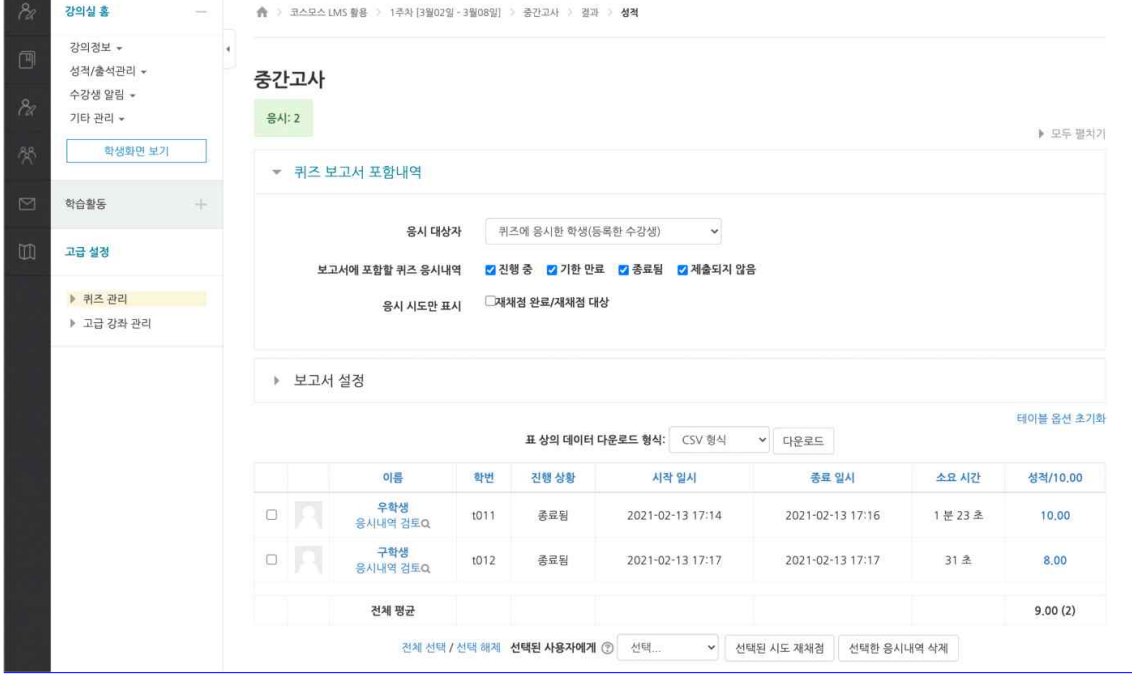

## **2) 서술형 문제**

서술형 문제가 포함되어 있으면 학생의 퀴즈 성적이 **'미채점'** 으로 표시됩니다. 서술형 문제는 문제를 등록할 때 미리 정답을 등록하지 않기 때문에, 교수자 또는 채점자가 학습자의 답변을 직접 검토하고 점수를 부여합니다.

#### 1. **미채점** 을 클릭합니다.

(참고)서술형 문제에 답을 미입력한 학생은 자동으로 0점 처리되어 점수가 표시됩니다.

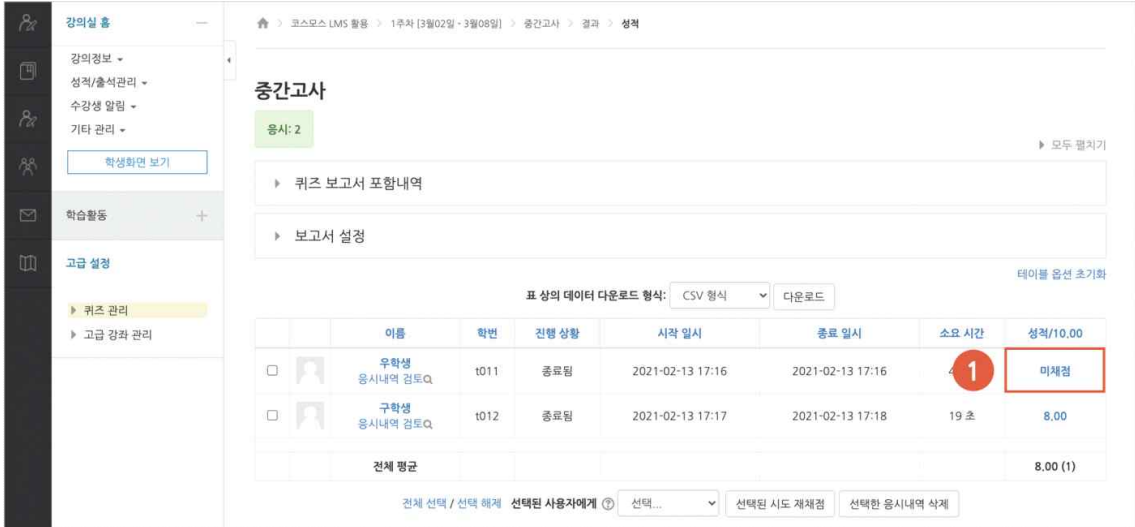

## 2. **[댓글 작성 또는 점수 덮어쓰기]** 버튼을 클릭합니다.

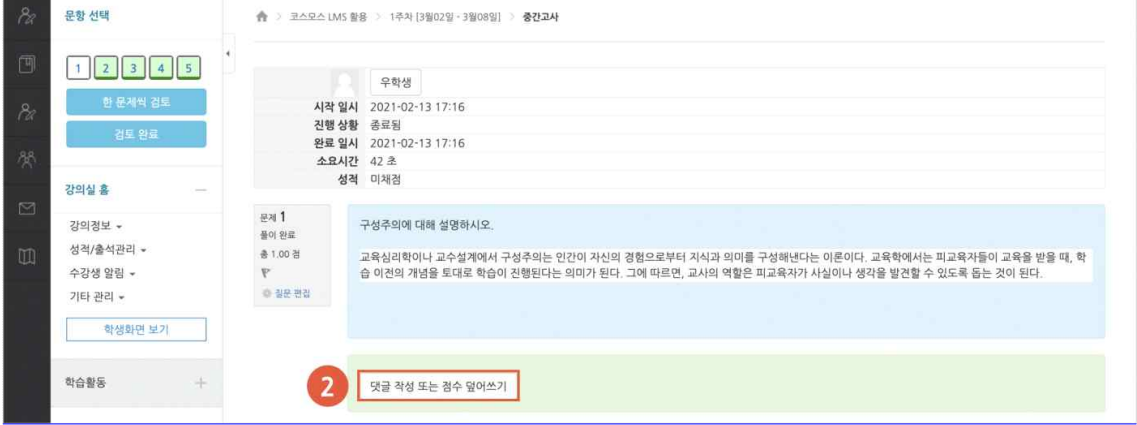

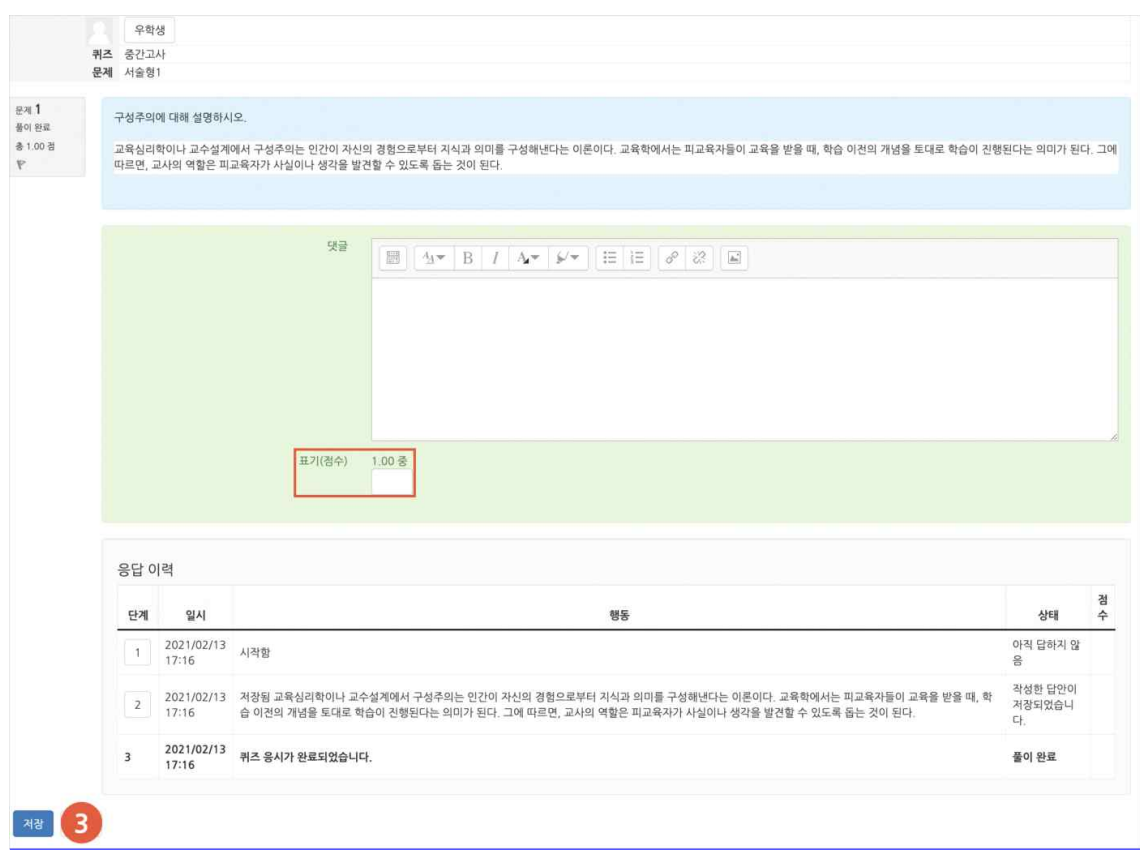

## 3. 점수를 입력하고 **[저장]** 버튼을 클릭합니다.

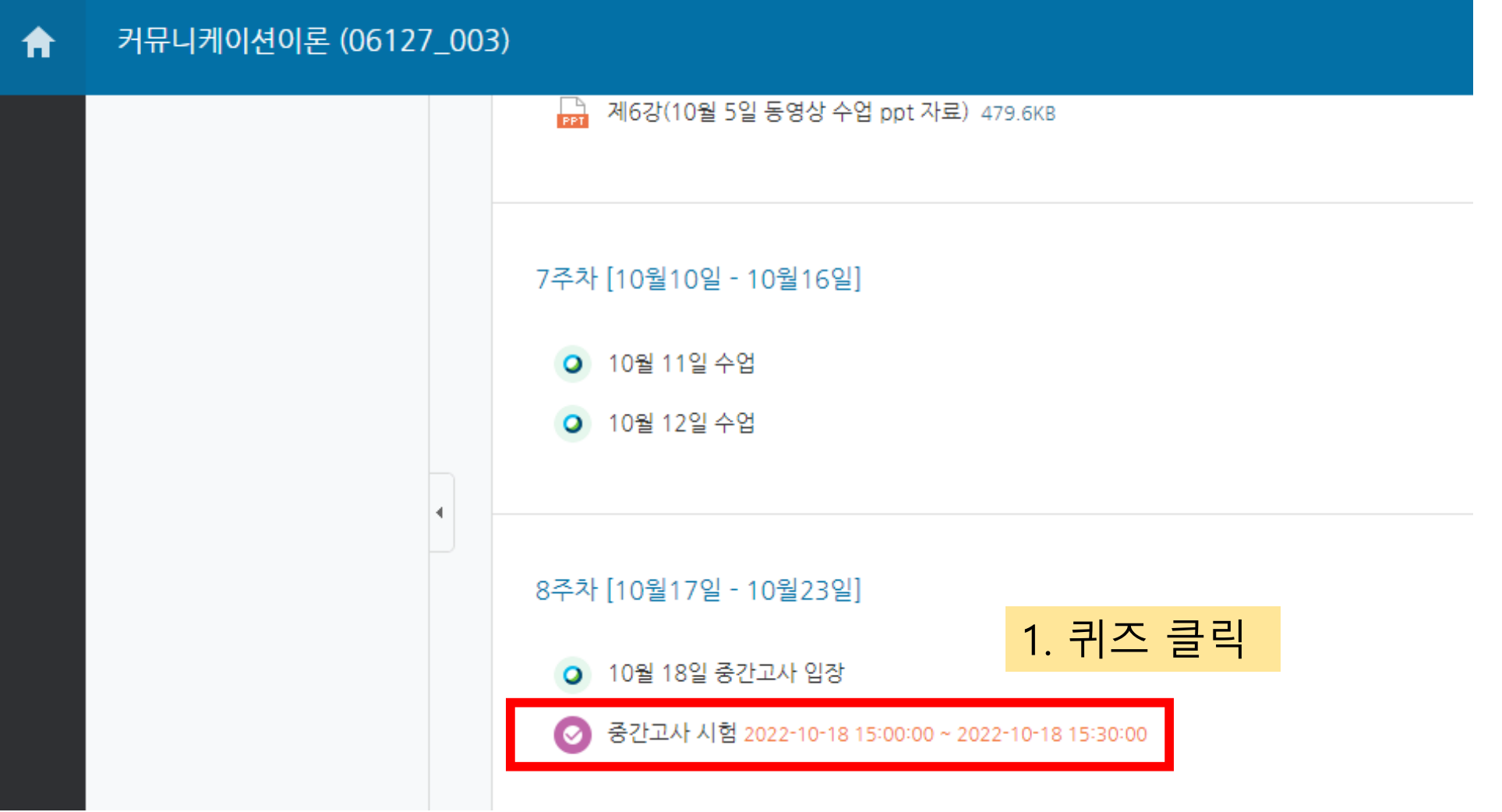

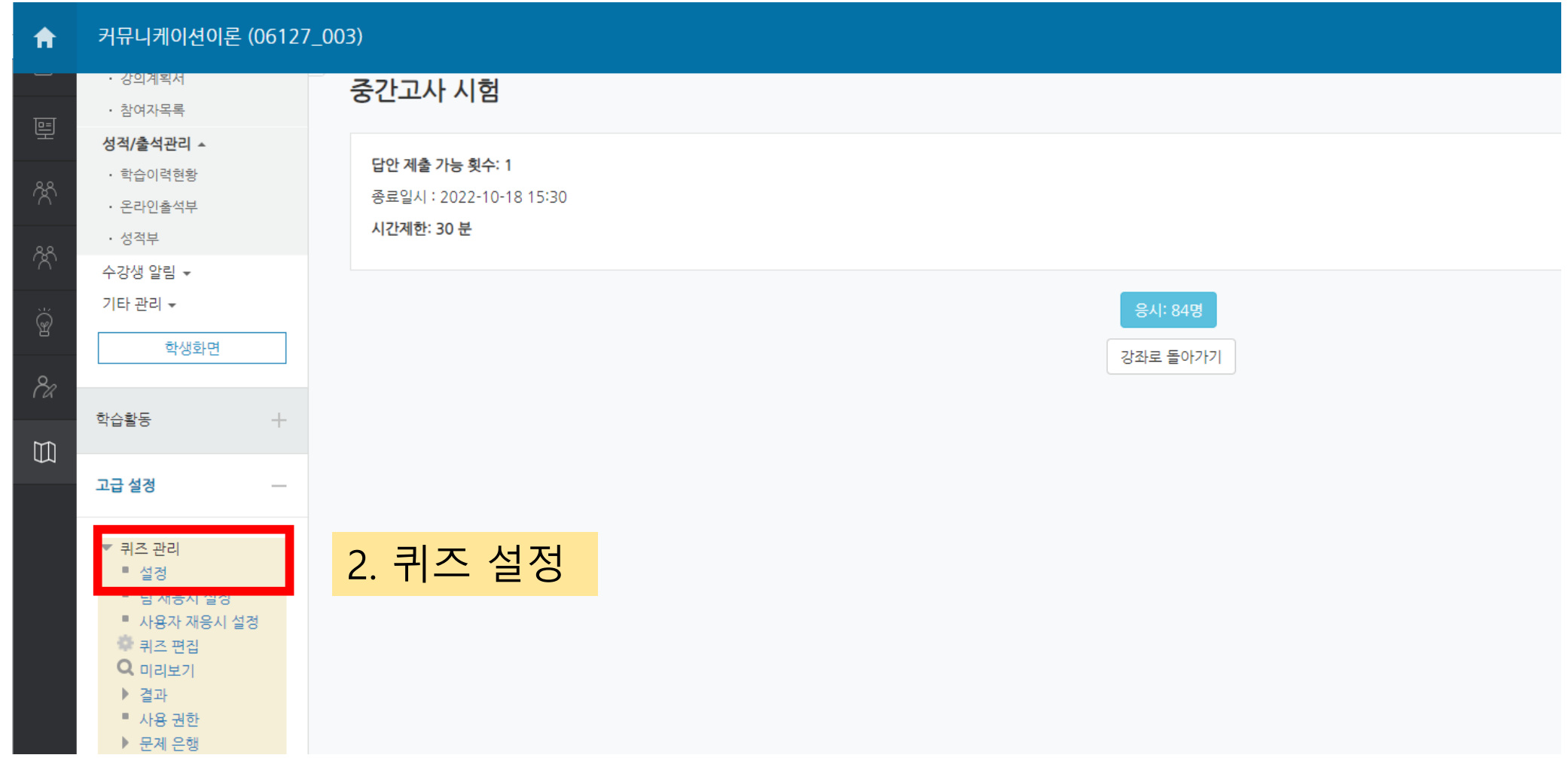

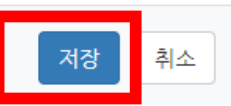

## ▶ 접근 제한

### ▶ 기타 설정

## ▶ 전반적인 피드백

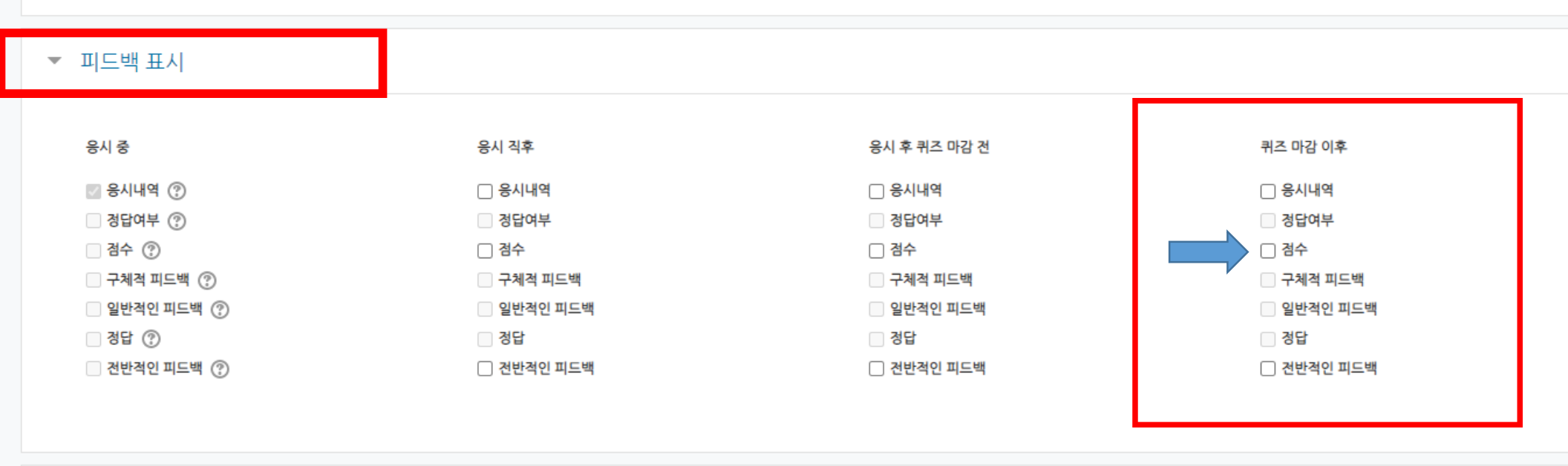

▶ 실시 방식

# 3. 퀴즈 설정 페이지 하단 '피드백 표시' 클릭 후 설정 값 선택

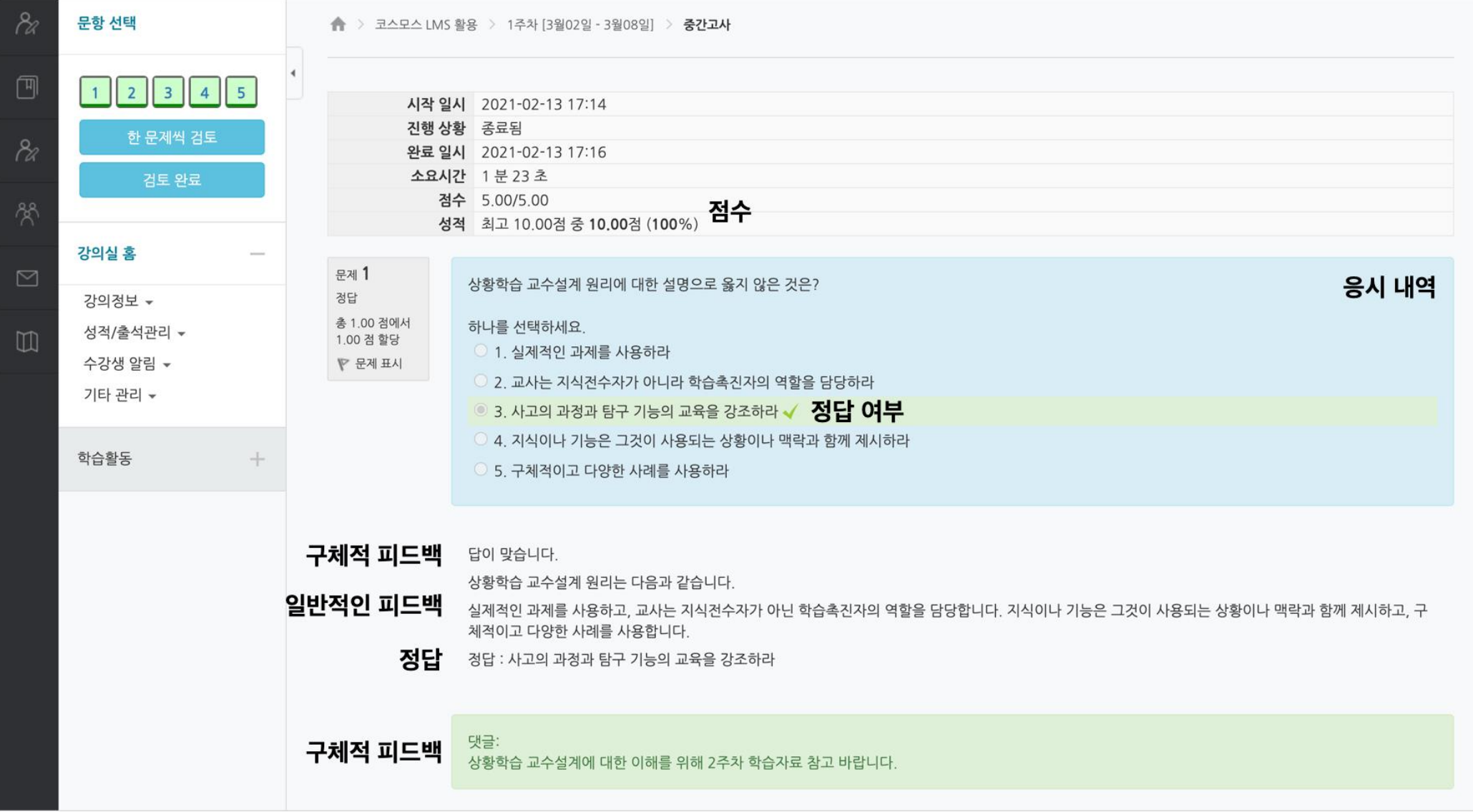